## **Содержание**

#### **[W: Функции дополнительной оснаст](#page-2-0)[ки](#page-2-0)**

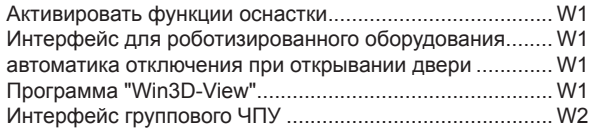

## **[X: Программа EMConfig](#page-4-0)**

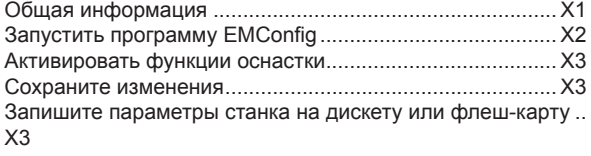

#### **[Y: Внешние устройства ввода дан](#page-8-0)[ных](#page-8-0)**

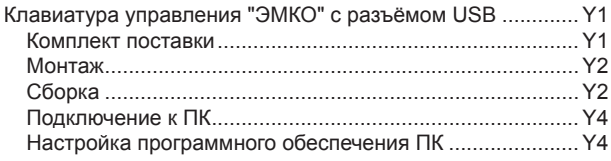

### **[Z: Установка программного обеспече](#page-12-0)[ния Windows](#page-12-0)**

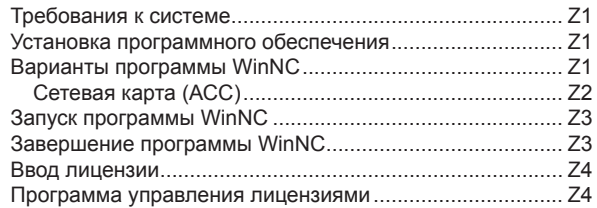

H2013-11

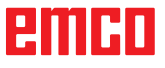

# **W: Функции дополнительной**

## <span id="page-2-0"></span>**CHACTKU** открывания дверей:

## Активировать функции оснаст**к**и

В зависимости от типа станка (токарный/фрезерный) могут применяться следующие виды оснастки:

- автоматическая задняя бабка
- автоматический зажим/зажимное устройство
- устройство продувки
- делительная головка
- интерфейс для роботизированного оборудования
- автоматика отключения при открывании двери
- моделирующее программное обеспечение с трехмерной проекцией "Win3D-View"
- интерфейс группового ЧПУ

" EM Config". Различные виды оснастки активируются с помощью

### $\mathbf{r}$  ,  $\mathbf{r}$  , Интерфейс для **роботизированного оборудования**

Интерфейс для роботизированного оборудования применяется при подключении станков "Concept" к системе FMS (гибкая производственная система)/ CIM (автоматизированная система управления производством).

При использовании вводов и выводов опционального модуля аппаратного обеспечения можно автоматизировать важнейшие функции станка "Concept".

Интерфейс для роботизированного оборудования обеспечивает управление следующими функциями:

- программа СТАРТ/СТОП
- открывание / закрывание дверей
- зажим / возврат пиноля
- срабатывание / отпускание зажимного приспособления
- ОСТАНОВКА подачи

#### **автоматика отключения при открывании двери**

Условия срабатывания оснастки:

- Вспомогательные приводы должны быть включены.
- Основной шпиндель должен быть остановлен (М05 или М00) - это также означает, что должна завершиться фаза выбега основного шпинделя (при необходимости следует запрограммировать соответствующее время задержки).
- Должны быть остановлены оси подачи.
- Должен быть остановлен манипулятор инструмента.

Режим работы при активированной автоматике

Открывание дверей

Двери могут быть открыты вручную, через интерфейс роботизированного оборудования или через интерфейс ЧПУ.

Кроме того, открывание дверей осуществляется при обработке в программе ЧПУ следующих команд:

- M00
- M01
- M<sub>02</sub>
- M30

#### Закрывание дверей:

Двери могут быть закрыты через интерфейс роботизированного оборудования при нажатии на клавишу. Закрывание дверей через интерфейс ЧПУ не предусмотрено.

## **Программа "Win3D-View"**

**импор-ием, превосходит параметры, заданные**<br>промышленными стандартами. Обеспечивается близкое к реальному отображение инструментов, Программа "Win3D-View" служит для 3-мерного моделирования при токарных работах и фрезеровании, она предлагается как дополнительная опция к программному продукту "WinNC". Концепция моделирования рабочих графиков ЧПУ учитывает практический опыт эксплуатации. Качество отображения на экране процессов, связанных с реализацией программы "Win3D-View", превосходит параметры, заданные обрабатываемой детали, зажимных устройств и технологического процесса. Запрограммированные перемещения инструмента контролируются системой, чтобы исключить вероятность столкновения с зажимным устройством и обрабатываемой деталью. В случае опасности отображается предупреждающее сообщение. Отслеживание и контроль технологического процесса возможен с помощью изображений на экране.

Программа "Win3D-View" служит для визуализации и предотвращает столкновения деталей, которые связаны со значительными материальными издержками.

Программа "Win3D-View" предоставляет следующие преимущества:

- Близкое к реальному отображение обрабатываемой детали
- Контроль с целью предотвращения столкновений инструмента и зажимного устройства
- Отображение в разрезе
- Функция изменения масштаба и поворота изображений
- Отображение в виде монолитной или каркасной модели

## <span id="page-3-0"></span>Интерфейс группового ЧПУ

Интерфейс группового ЧПУ (группового управления) обеспечивает дистанционное управление (WinNC) с помощью протокола программного обеспечения.

Интерфейс группового ЧПУ активируется с помощью "EMConfig", при этом вводится протокол ТСР/IР (только для программы "WinNC" системы управления SINUMERIK 810D/840D и SINUMERIK Operate) или последовательный интерфейс для ЧПУ.

Интерфейс группового ЧПУ устанавливает соединение между компьютером верхнего уровня (ЭВМ системы централизованного управления производством, компьютером гибкой производственной системы, главным компьютером группового ЧПУ и т. д.) и управляющим компьютером станка с ЧПУ. После активирования режима группового ЧПУ центральный компьютер (главная станция) берёт на себя управление станка с ЧПУ (клиентская станция). Управление всем технологическим процессом переходит к компьютеру группового ЧПУ. Автоматизированные устройства, например, двери, зажимные патроны (цанги), пиноли, устройства охлаждения и т. д., могут получать команды управления от компьютера группового ЧПУ. Текущее состояние станка с ЧПУ отображается на компьютере группового ЧПУ.

Следующие данные могут передаваться или загружаться через интерфейс группового ЧПУ:

- $\cdot$   $3a\pi$ <sub>VCK</sub>  $4\pi$ <sub>y</sub>
- Остановка ЧПУ
- Программы ЧПУ \*)
- Смешения нуля \*)
- Параметры инструмента \*)
- RESET (СБРОС, возврат в исходное положение)
- Перемешение в нулевую точку
- Управление периферией
- Параметры ручной коррекции величины подачи

Интерфейс группового ЧПУ может эксплуатироваться со следующими системами **ЧПУ типа CNC:** 

- Система управления "SINUMERIK 810D/840D", ваританты Т и М
- Контроллеры "FANUC" серии 0-ТС и 0-МС
- Контроллеры "FANUC", серии 21 ТВ и МВ
- Контроллеры SINUMERIK Operate, ваританты ТиМ

Подробная информация, касающаяся функционирования и протокола группового ЧПУ, приводится в сопроводительной документации.

Относится только к программе "WinNC" системы управления SINUMERIK 810D/840D: Настройка параметров последовательного интерфейса группового ЧПУ производится при передаче данных через последовательный интерфейс в зоне обслуживания "DIENSTE" ("СЛУЖБЫ") с помощью экранных кнопок "V24 ANWENDER" ("V24 ПОЛЬЗОВАТЕЛЬ") и "EINSTELLEN" ("РЕГУЛИРОВКА"), при этом необходимо выбрать последовательный интерфейс группового ЧПУ.

Формат группового ЧПУ "Full Binary" ("Полный бинарный") требуется для передачи 8 бит данных.

Если интерфейс группового ЧПУ работает с протоколом ТСР/IР, то входящее соединение ожидается в порту 5557.

\*) не для SINUMERIK Operate

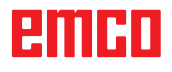

# <span id="page-4-0"></span>**X: Программа EMConfig**

## **Общая информация**

EMConfig является вспомогательным программным обеспечением для WinNC. С помощью EMConfig Вы можете изменять настройки WinNC.

Важнейшие параметры настройки:

- Язык системы управления
- Система измерения, мм дюймы
- Активировать функции оснастки<br>• Выбор интерфейса для кла
- Выбор интерфейса для клавиатуры системы управления

С помощью EMConfig Вы также можете активировать функции диагностики при проведении сервисного обслуживания используя данную программу, Вы получаете немедленную поддержку.

Параметры, связанные с соблюдением техники безопасности, защищены паролем и могут быть активированы техническим специалистом при первом пуске в эксплуатацию или во время

проведения сервисного обслуживания.

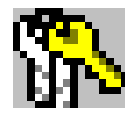

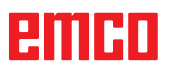

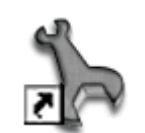

*Иконка программы EMConfig*

<span id="page-5-0"></span>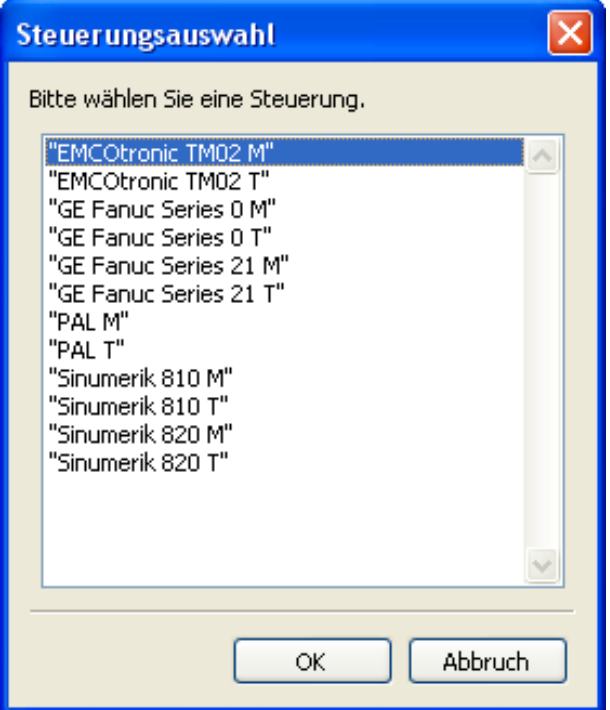

## **Запустить программу EMConfig**

Откройте программу EMConfig.

При установке нескольких типов управления на экране отображается окно выбора.

Щёлкните кнопкой мыши на требуемом типе управления и на ОК.

Все предлагаемые натройки относятся только к выбранному типу управления.

На экране отображается окно программы EMConfig.

*Окно выбора типа управления*

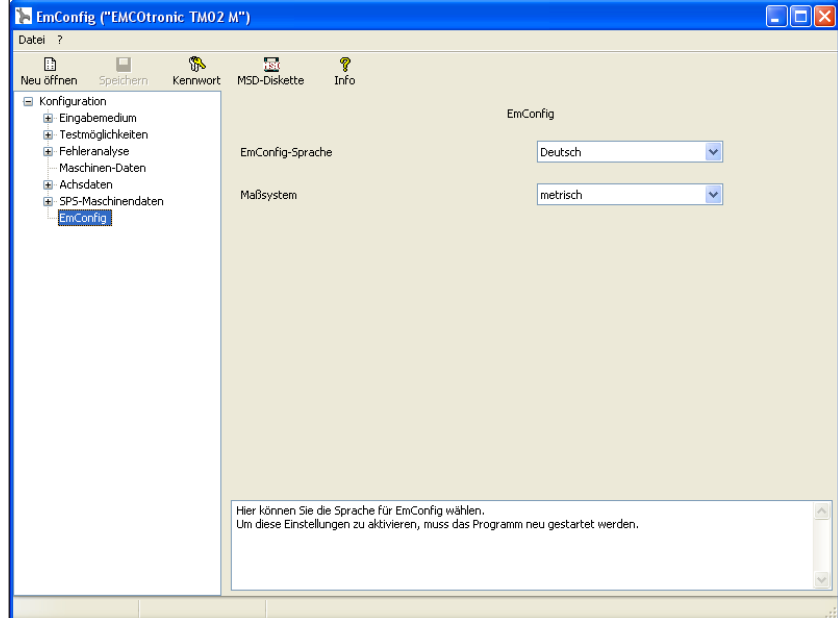

Здесь можно изменить язык программы EMConfig. Для активирования настроек заново запустите программу.

*Изменить язык программы EMConfig*

**Указание:**

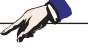

Выберите требуемый пункт меню. В тек стовом окне даётся пояснение соответствующей функции.

EINNI

## **Активировать функции оснастки**

Если на станке устанавливается дополнительная оснастка, её необходимо активировать здесь.

<span id="page-6-0"></span>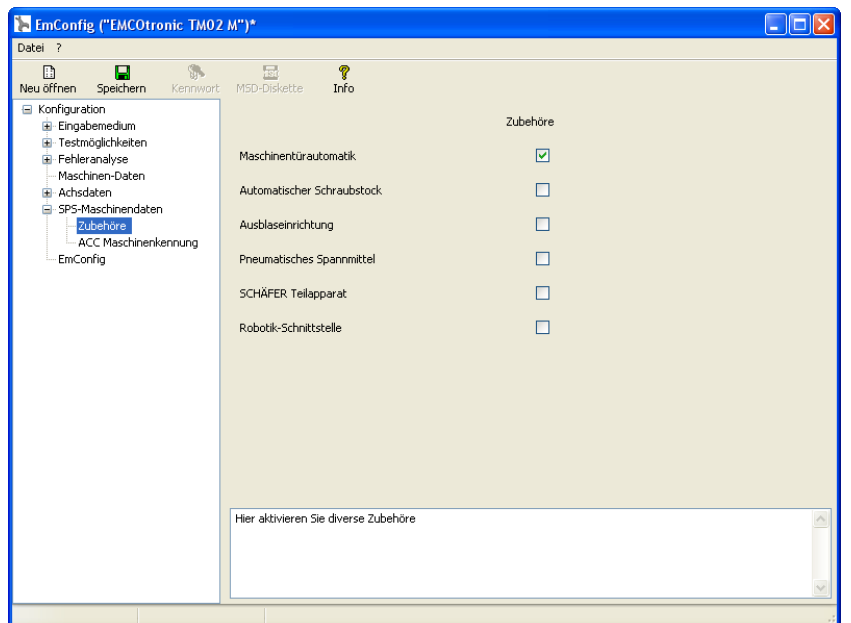

## *Активировать функции оснастки* **Сохраните изменения**

После ввода настроек следует сохранить изменения.

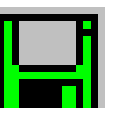

Для этого воспользуйтесь функцией "Speichern" ("Сохранить") или щёлкните кнопкой мыши на соответствующем символе.

#### **Указание:**

При вводе недопустимых значений соответствующие поля выделяются красным цветом. Недопустимые значения ввода не сохраняются программой EMConfig.

После сохранения создайте дискету (MSD) или флеш-карту с параметрами станка.

## **Запишите параметры станка на дискету или флеш-карту**

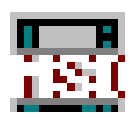

При изменении параметров станка дискета или флеш-карта должны быть установлены на соответствующем дисководе.

В противном случае сохранение невозможно, и все изменения будут потеряны.

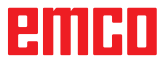

# emco

# <span id="page-8-0"></span>**Y: Внешние устройства ввода данных**

## **Клавиатура управления "ЭМКО" с разъёмом USB**

### **Комплект поставки**

Комплект поставки клавиатуры управления состоит из 2 частей:

- Основное устройство
- Клавишный модуль WinNC

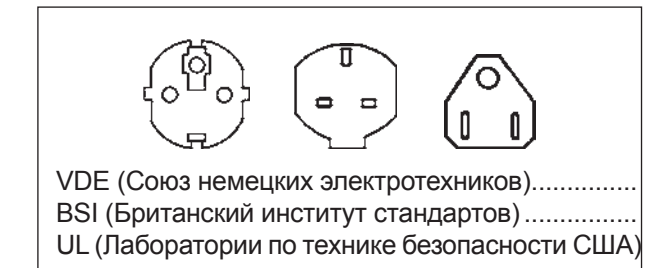

#### **№ заказа Название**

X9B 000 Основное устройство, оснащённое кабелем с разъёмом USB

X9Z 600 TFT-дисплей с кабелем для экрана и блоком питания

A4Z 010 Кабель сетевого питания. соответствующий нормам VDE (Союз немецких электротехников)

A4Z 030 Кабель сетевого питания, соответствующий нормам BSI (Британский институт стандартов)

A4Z 050 Кабель сетевого питания, соответствующий нормам UL (Лаборатории по технике безопасности США)

- X9Z 040N Клавишный модуль SINUMERIK 840 2 панели с клавишами 1 пакет с клавишами для замены
- X9Z 050N Клавишный модуль FAGOR 8055 TC 2 панели с клавишами
- X9Z 055N Клавишный модуль FAGOR 8055 MC 2 панели с клавишами
- X9Z 110N Клавишный модуль FANUC 0 2 панели с клавишами .....1 пакет с клавишами для замены
- X9Z 130N Клавишный модуль FANUC 21 2 панели с клавишами 1 пакет с клавишами для замены
- X9Z 426N Клавишный модуль HEIDENHAIN 426/430 2 панели с клавишами
	- .....1 пакет с клавишами для замены
- X9Z 060 Клавишный модуль WinNC для SINUMERIK OPERATE 2 панели с клавишами .....1 пакет с клавишами для замены

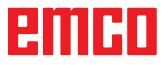

<span id="page-9-0"></span>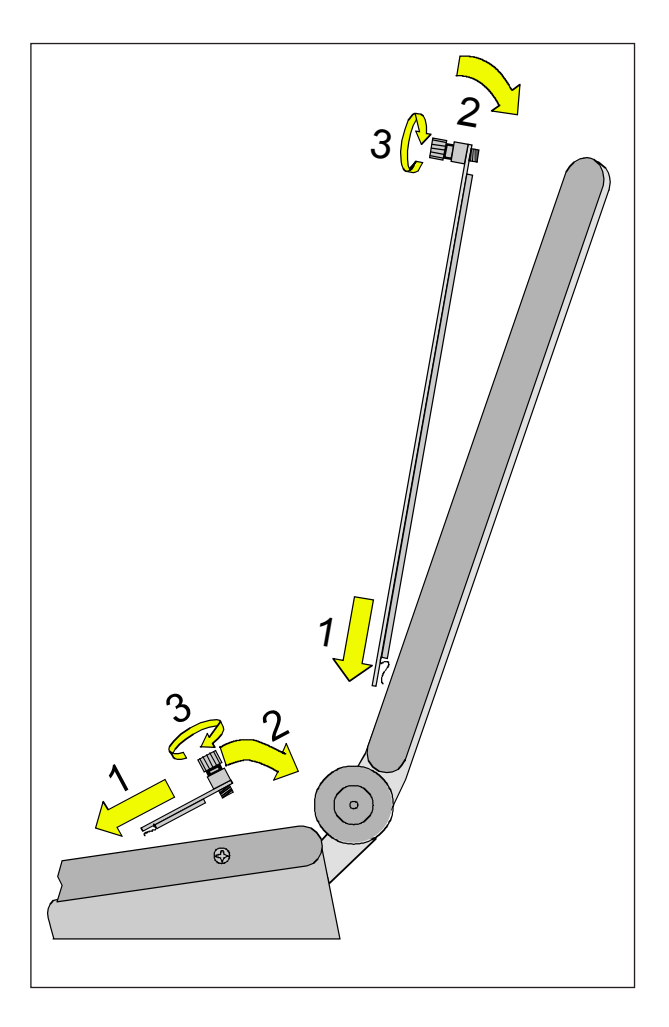

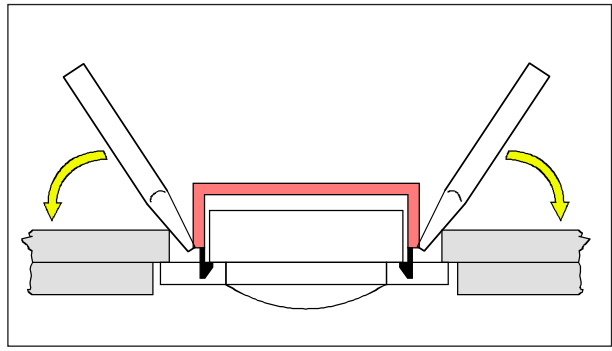

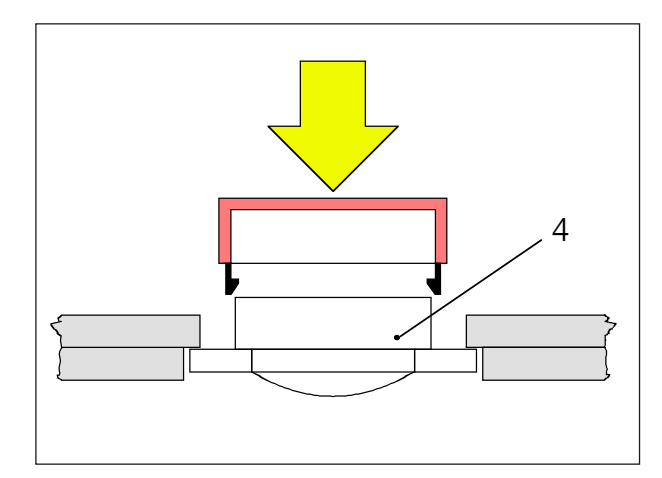

#### **Монтаж**

Клавиатура управления может быть закреплена с помощью специальных резьбовых отверстий (расположены спереди в нижней части) на подвижном пульте станка.

## **Сборка**

- Вставьте язычки панели для клавиш в пазы на основном устройстве (1).
- Установите панель для клавиш на основном устройстве таким образом, чтобы она вошла в углубление (2).
- Закрепите панель для клавиш с помощью двух винтов с накатанной головкой (3).

#### **Указание:**

Панель для клавиатуры нельзя сгибать, так как в этом случае невозможно гарантировать правильность срабатывания при нажатии клавиш.

#### Замена отдельных клавишных колпачков

Клавиатуры токарных станков на заводеизготовителе оснащаются клавишными колпачками.

В комплект поставки входит пакет с заменяемыми клавишными колпачками для оснащения клавиатур фрезерных станков.

При использовании клавиатуры для фрезерного станка часть клавишных колпачков необходимо заменить. Следуйте схеме, приведённой на следующей странице.

#### **Указание:**

Для систем управления "Heidenhain 426/430" имеется версия, рассчитанная только на фрезерный станок.

Снятие клавишного колпачка Осторожно извлеките заменяемый клавишный колпачок с помощью тонкой отвёртки или ножа.

Установка клавиш

Установите корпус клавиши (4) по центру углубления.

Нажмите сверху на корпус клавиши, чтобы клавишный колпачок защёлкнулся.

## ешні

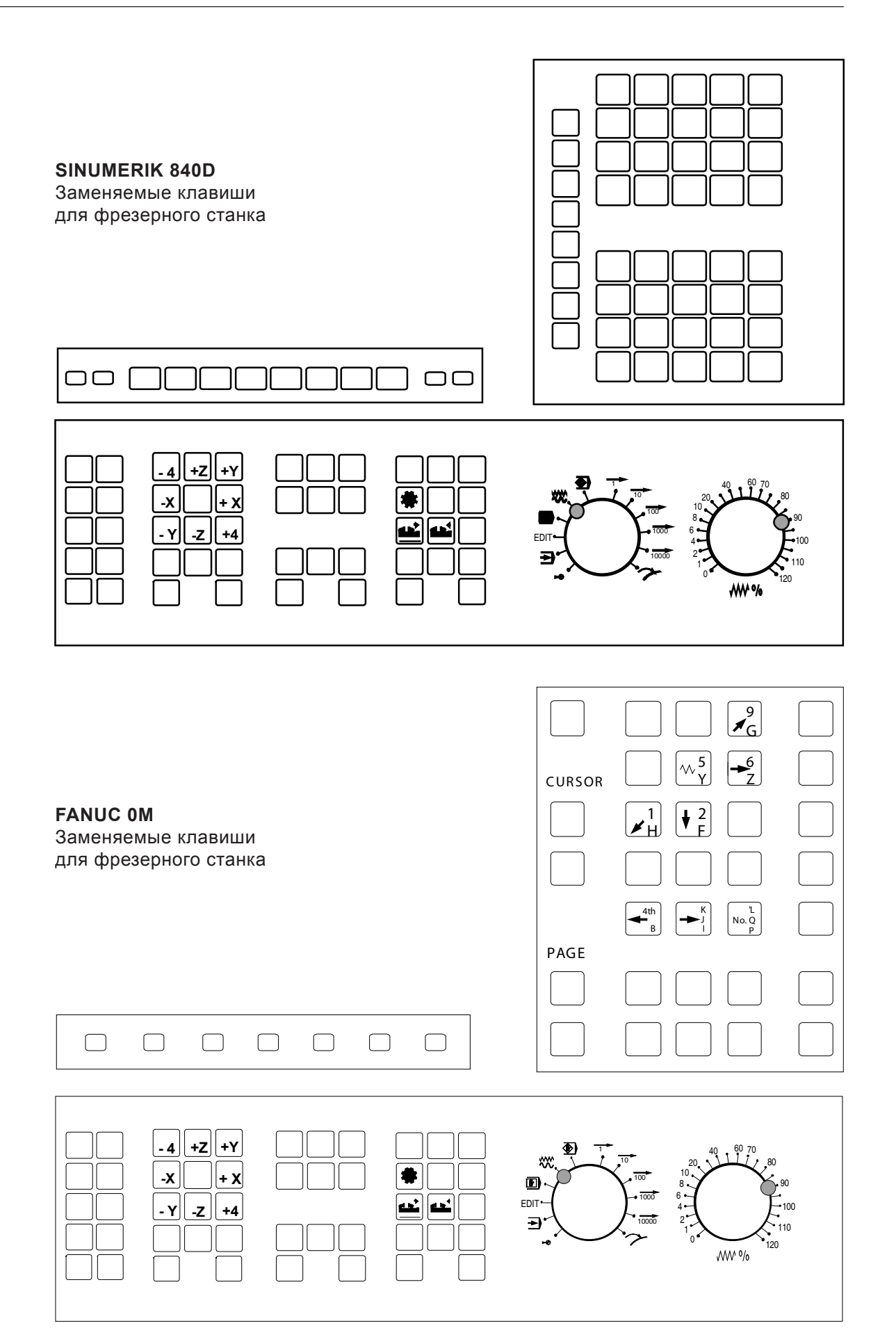

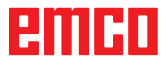

<span id="page-11-0"></span>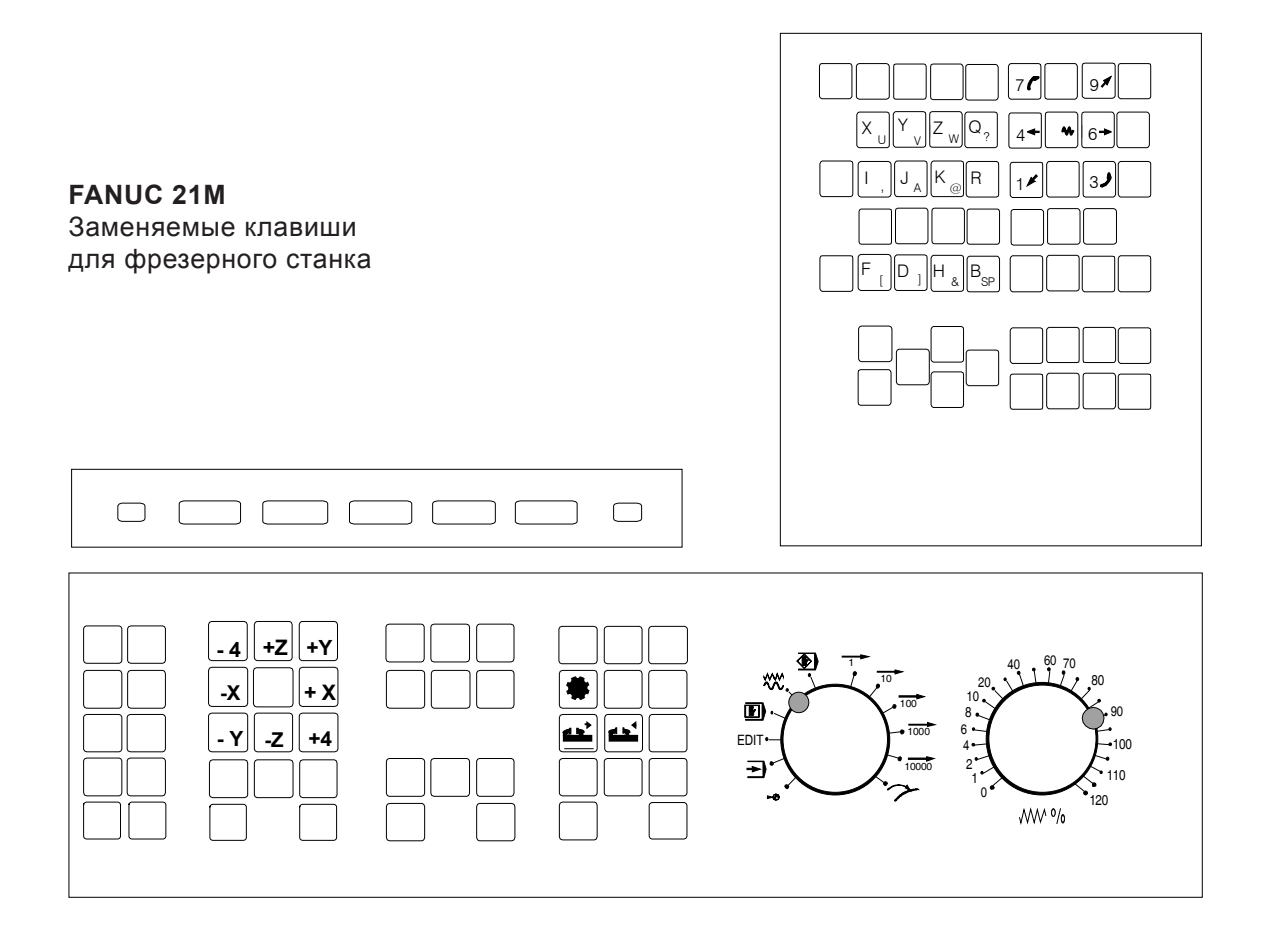

## Подключение к ПК

Клавиатура подключается к ПК через разъём USB.

Соединительный кабель с разъёмом USB, одновременно используемый для подачи питающего напряжения на клавиатуру управления, находится на обратной стороне

## Настройка программного обеспечения ПК

Настройка во время установки нового программного обеспечения ПК

При установке клавиатуры управления необходимо задать соответствующий интерфейс с разъёмом USB.

#### Настройки при уже установленном программном обеспечении ПК

В режиме "EMConfig" при настройке данных инициализации задайте клавиатуру управления с разъёмом USB в качестве среды для записи вводимых данных.

Не забудьте сохранить настройки.

## **Z: Установка программного** обеспечения Windows

## <span id="page-12-0"></span>Требования к системе

#### Оборудование со встроенным управляющим  $\Pi K$ :

- Все концепции оборудования
- Оборудование, переоснащённое на АСС (граничное адаптивное управление)
- МОС-характеристика с версией Windows 7 или выше (32 / 64 бит)

#### Оборудование в комплекте с управляющим ПК и рабочими местами для программистов:

- Версия Windows 7 или выше  $(32/64$  бит)
- объём свободной памяти ЗУ на жёстких магнитных дисках 400 Мб
- Рабочее место программиста: 1\*USB, вариант оборудования: 2\*USB
- Карта сетевого интерфейса, поддерживающая протокол ТСР/IР для варианта оборудования)

## Установка программного обеспечения

- Запустите версию Windows
- Запустите программу установки с флеш карты или с файла выгрузки
- Следуйте указаниям ассистента установки

Подробная информация по установке или обновлению программного обеспечения WinNC содержится в документе "Краткое руководство по обновлению и установке WinNC"

#### Указание:

Программы для ПК TURN (токарный станок) и для ПК MILL (фрезерный станок) должны оснащаться комплектом для переоборудования на АСС (граничное адаптивное управление), чтобы обеспечить работу системы "EMCO WinNC"

## Варианты программы WinNC

Программу WinNC от фирмы "ЭМКО" Вы можете установить для следующих видов ЧПУ типа CNC:

- Программа WinNC для системы управления "SINUMERIK Operate", варианты Ти́ М
- Программа WinNC для системы управления "FANUC 31i" варианты Т и М
- Система управления "HEIDENHAIN TNC 426"<br>• Система управления FAGOR 8055 TC и MC
- 
- Система CAMConcept Т и М

При установке нескольких типов управления по время запуска "EMLaunch" отображается меню, в котором Вы можете выбрать требуемый тип. Вы можете установить следующие версии каждого варианта программы WinNC:

- Демонстрационная лицензия:
- Демонстрационная лицензия действительна в течение 30 дней с даты первого применения. За 5 дней до окончания срока действия демонстрационной лицензии может быть введён действующий код активирования новой лицензии. (Смотрите программу управления лицензиями)
- Рабочее место программиста:

На одном из ПК программа WinNC выполняет моделирование программирования и управления соответствующей системы типа CNC.

- Версия с индивидуальной лицензией: Используется при составлении программ для станков с управлением типа СМС на отдельном рабочем месте, оснащённом ПК.
- Версия с многопользовательской лицензией: Используется при составлении программ для станков с управлением типа CNC. Многопользовательская лицензия должна устанавливаться в организации, указанной лицензиаром, на определённом количестве рабочих мест, оборудованных работающими в сети ПК.
- Версия с лицензией для школ: Представляет собой ограниченный вариант многопользовательской лицензии, специально разработанный для школ и образовательных учреждений.
- Лицензия для использования на конкретном оборудовании:

лицензия обеспечивает Данная непосредственное управление станком<br>с помощью ПК (PC TURN, Concept TURN, PC MILL, Concept MILL) при использовании программы WinNC, аналогично применению стандартного управления типа CNC.

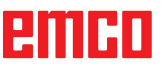

AN

#### <span id="page-13-0"></span>**Внимание, опасность:**

Снятие и установка сетевой карты должны производиться только квалифицированными специалистами. Питание компьютера должно быть выключено (отсоедините сетевой штекер).

#### **Указание:**

При установке станка необходимо зарезервировать отдельную сетевую карту для системы управления.

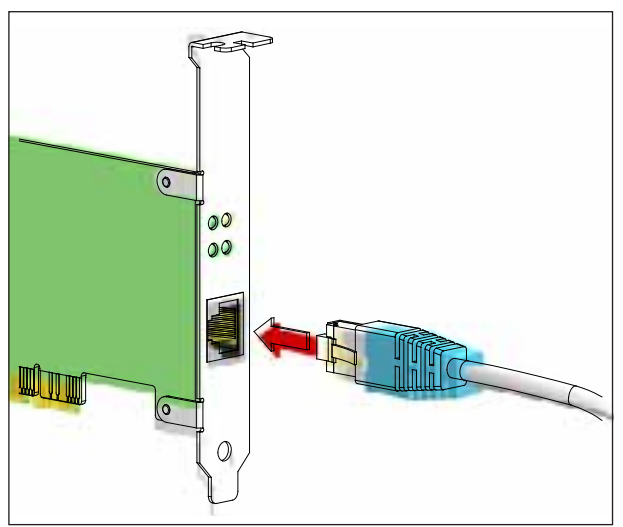

*Подключение станка к ПК*

## **Сетевая карта (АСС)**

#### Для:

Токарный станок "Concept Turn 55" Фрезерный станок "Concept Mill 55" Токарный станок "Concept Turn 105" Фрезерный станок "Concept Mill 105" Токарный станок "Concept Turn 60"

Только для станков с комплектом переоснастки на АСС (граничное адаптивное управление): ПК для "Turn 50" ПК для "Mill 50" ПК для "Turn 100" ПК для "Mill 120"

Тип сетевой карты: Сетевые карты, поддерживающие протокол TCP/IP

Настройка сетевой карты для локального соединения с оборудованием:

IP- адрес: 192.168.10.10 Маска подсети 255.255.255.0

При возникновении проблем следуйте рекомендациям Вашей операционной системы (помощь Windows).

#### **Указание:**

В том случае, если во время запуска не устанавливается сетевое соединение станка, произведите указанные выше регулировки.

## enim

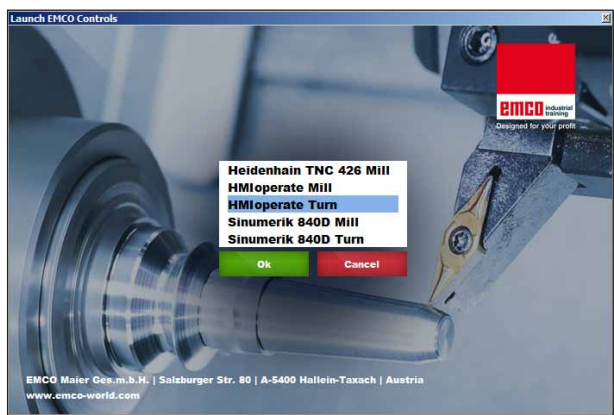

*Меню выбора "EMLaunch"*

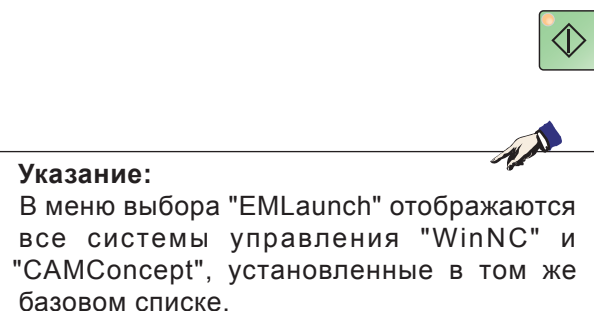

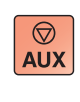

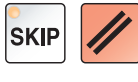

## <span id="page-14-0"></span>**Запуск программы WinNC**

В том случае, если в программе установки версии оборудования Вы ввели в группу AUTOSTART (АВТОЗАПУСК) команду "JA" (ДА), программа WinNC будет запускаться автоматически после включения ПК.

Можно выбрать альтернативный вариант:

- **1** Включите станок.
- **2** Подождите 20 минут и перед установкой сетевого соединения с ПК убедитесь, что операционная система станка включилась. Если операционная система станка не включилась, соединение не может быть установлено.
- **3** Включите ПК и запустите Windows.
- **4** Щёлкните кнопкой мыши на символе запуска в строке примечания.
- **5** Выберите Программы и запустите "WinNC Launch".
- **6** На экране отображается заставка программы. На заставке программы указан обладатель лицензии.
- **7** Если Вы установили только одну систему управления типа CNC, она загрузится немедленно.
- **8** Если Вы установили несколько систем управления типа CNC, появится меню выбора.
- **9** Выберите требуемую систему управления типа CNC (с помощью клавиши курсора или с помощью мыши) и подтвердите запуск нажатием клавиши "ENTER".
- **10** Если Вы используете клавиатуру управления, требуемую систему управления типа CNC можно выбрать с помощью клавиши курсора или с помощью мыши и осуществить запуск, нажав клавишу "NC-Start".

## **Завершение программы WinNC**

- **1** Выключите вспомогательные приводы с помощью "AUX OFF" (ВСПОМ. ВЫКЛ). Относится только к рабочим местам на оборудовании, но не к рабочим местам программистов.
- **2** При одновременном нажатии этих клавиш осуществляется выход из системы управления WinNC. Из системы управления также можно выйти, нажав на экранную клавишу (различаются в зависимости от конкретной системы управления).

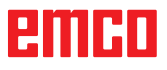

<span id="page-15-0"></span>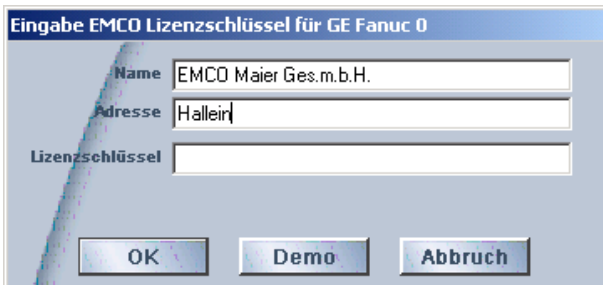

*Окно ввода при запросе кода лицензии*

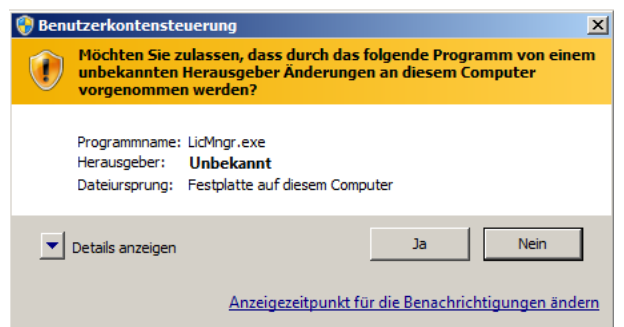

*Ак тивируйте программу управления*  лицензиями "ЭМКО" в качестве *администратора*

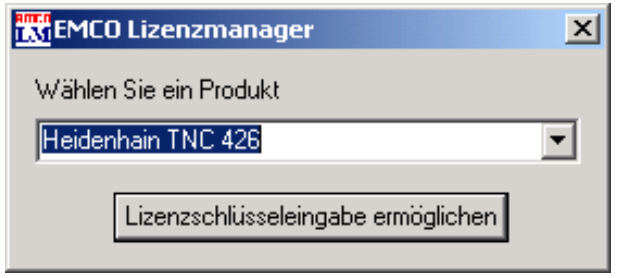

*Программа управления лицензиями "ЭМКО"*

## **Ввод лицензии**

После успешной установки программного продукта "ЭМКО" при первом запуске отображается окно ввода с требованием указать имя, адрес и код лицензии. Окно ввода отображается для каждого нового установленного продукта. В том случае, если требуется демонстрационная лицензия (смотрите страницу Z1), выберите "DEMO". В следующий раз окно ввода появится только за 5 дней до окончания срока действия демонстрационной лицензии. Возможен также дополнительный ввод кода лицензии с помощью программы управления лицензиями (смотрите ниже программу управления лицензиями).

## **Программа управления лицензиями**

На вопрос в диалоговом окне управления контентом пользователя, должна ли активироваться программа управления лицензиями, следует отвечать "Да", чтобы программа управления лицензиями могла быть запущена.

Для подключения дополнительных групп функций существующих программных продуктов "ЭМКО" следует ввести вновь полученный код лицензии (исключение: демонстрационная лицензия).

Программа управления лицензиями "ЭМКО" (смотрите рисунок слева внизу) позволяет ввод последующих новых кодов лицензии. Выберите для этого новый продукт в окне выбора и подтвердите выбор.

При следующем запуске программного обеспечения системы управления отображается окно ввода с требованием указать имя, адрес и код лицензии (смотрите в самом верху рисунок слева).

Обратите внимание на то, что код лицензии запрашивается отдельно для каждого программного продукта. Например, на рисунке слева следует ввести код лицензии для программного продукта "Heidenhain TNC 426".